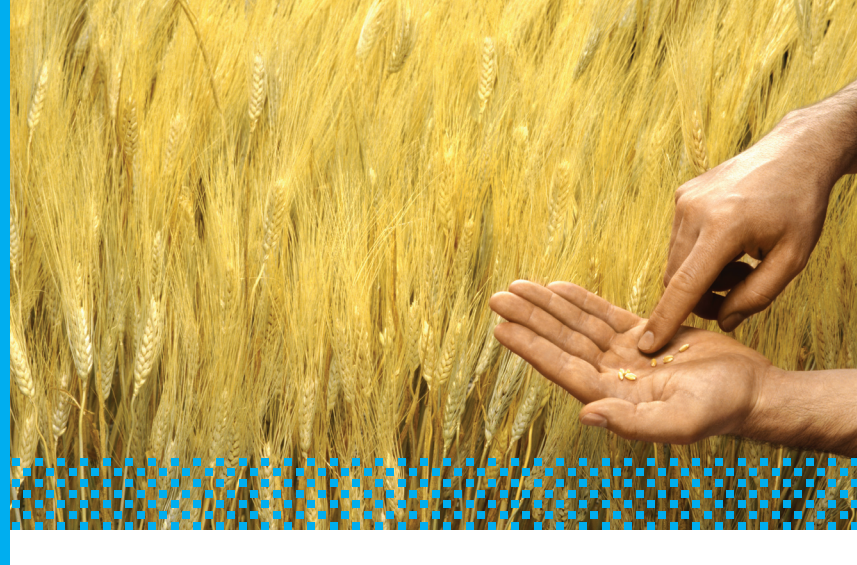

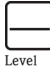

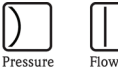

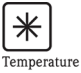

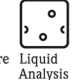

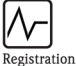

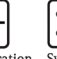

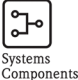

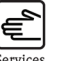

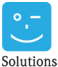

# FieldCare

- Getting Started
- Schnelleinstieg
- Guide Simplifié
- Guida Breve

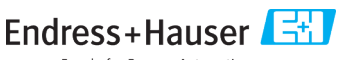

People for Process Automation

# Table of Contents

English

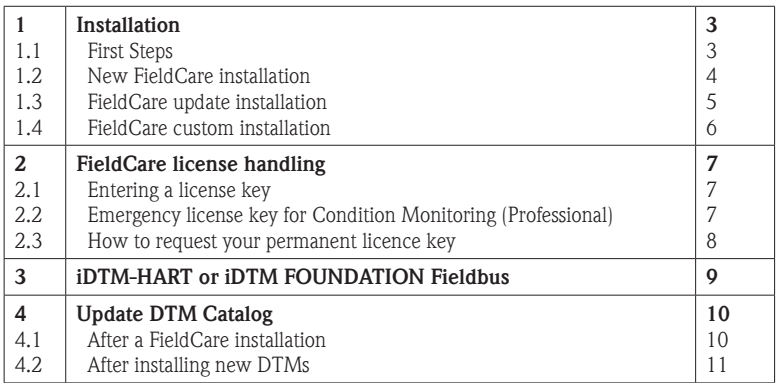

## Revision Index

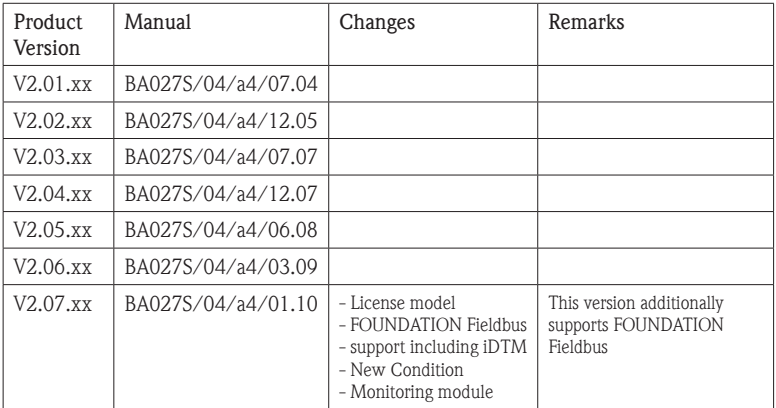

# 1 Installation

## 1.1 First steps

FieldCare Installation Wizard guides you through the installation of FieldCare components.

- 1. Insert the FieldCare DVD in the DVD drive:
	- FieldCare Installation Wizard starts automatically. If autostart is not active, browse to and start the Setup.exe program.

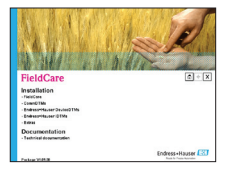

– Select the installation of FieldCare.

- 2. FieldCare Installation Manager first checks the system requirements.
	- $-$  If the requirements are fulfilled, press **Next** to start installation.
	- If the requirements are not fulfilled, press **Cancel** to break off the installation.

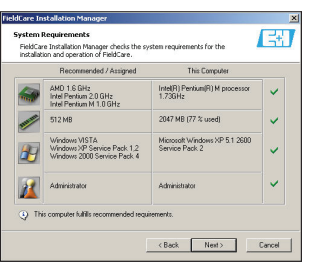

- 3. The license agreement appears: read it carefully.
	- Press Yes to accept the agreement and continue installation.
	- Press No to reject the agreement: the installation is broken off.
- 4. Enter the type of license you intend to use. ("license handling", see Chapter 2) – Press Next.

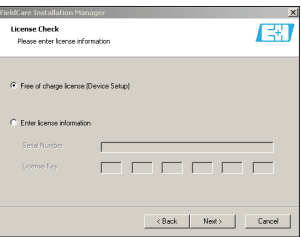

- 5. All languages of the FieldCare frame application will be installed. – Press Next.
- 6. Now choose your personal settings by checking the appropriate box in the dialog. – Press Next to proceed with installation.
- 7. FieldCare Installation Manager now checks if a FieldCare version is already installed on your computer:
	- If none is found, the installation proceeds as decribed in Chapter 1.2.
	- If an older version is found, the installation proceeds as described Chapter 1.3.

## 1.2 New FieldCare installation

By following the instructions for a "Full" installation, the current FieldCare version with all components will be installed.

- 1. FieldCare Installation Manager offers you certain options for a new installation:
	- Press Full to install all FieldCare components.
	- Press **Custom** to install only selected components, go to Chapter 1.4. (do this only if you know exactly what must be installed)
	- Press Documentation to read the latest release notes and installation procedure.

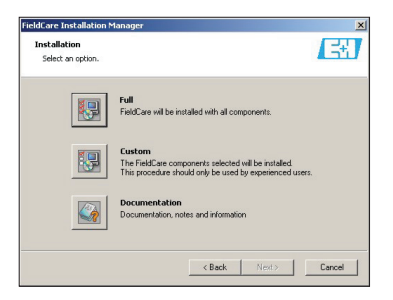

- 2. Now select the folder where FieldCare is to be installed
	- Press Select to browse to and select a different folder
		- Press Next to proceed with the installation

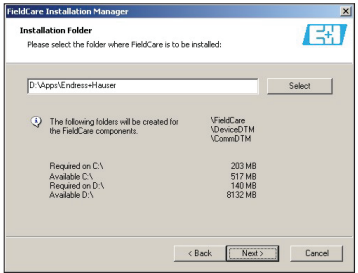

- 3. FieldCare Installation Manager now lists the components that are to be installed. – Press Next to proceed with the installation.
- 4. FieldCare Installation Manager now starts installation.
	- A status window keeps you informed of the progress.
	- Press Yes after the installation to confirm the restart of your computer.
	- Press Finish to finish the installation: now register FieldCare, see Chapter 2.

## 1.3 FieldCare update installation

By following the instructions for an "Update" installation, you will update the previous release.

#### Note: The update of a previous licensed FieldCare version requires a new license. For further details, please contact your Endress+Hauser representative.

- 1. FieldCare Installation Manager offers you certain options for an update installation:
	- Press Update to update your FieldCare installation. (new components such as new CommDTMs etc. will not be installed)
	- Press Custom to update only selected components, go to Chapter 1.4. (do this only if you know exactly what must be installed)
	- Press Documentation to open the latest release notes and installation procedure.

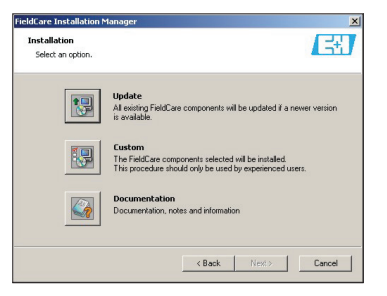

- 2. FieldCare Installation Manager now lists the components that are to be updated. – Follow the procedure to proceed with the installation.
- 3. FieldCare Installation Manager now updates the components in the exisiting FieldCare folder.
	- A status window keeps you informed of the progress.
	- Press Yes after the installation to confirm the restart of your computer.
	- Press Finish to finish the installation: now register FieldCare, see Chapter 2.

## 1.4 FieldCare custom installation

1. FieldCare Installation Manager offers you certain options for a customized installation. – Press **Custom** to install or update only selected components.

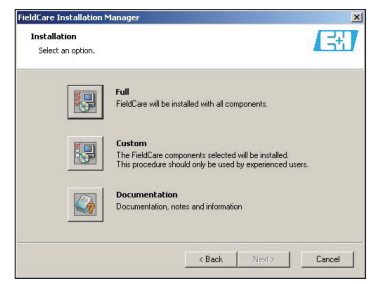

2. FieldCare Installation Manager now allows you to select the components to be installed.  $-$  Select the components then press **Next** to proceed with the installation.

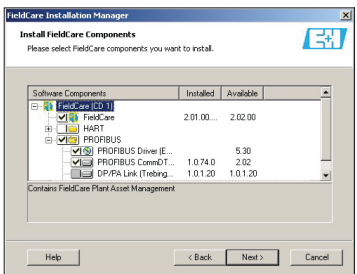

- 3. Select the folder where the FieldCare components are to be installed. – Press Next to proceed with the installation.
- 4. FieldCare Installation Manager now installs the components.
	- A status window keeps you informed of the progress.
	- Press Yes after the installation to confirm the restart of your computer.
	- Press Finish to finish the installation: if necessary register FieldCare, see Chapter 2.

Now continue with the installation of the DTMlibraries (HART, PROFIBUS, FOUNDATION Fieldbus, Service or iDTM).

# 2 FieldCare license handling

FieldCare is delivered with default settings called "Device Setup", which is free of charge. The FieldCare license model consists of one basic module called "Plant Asset Management" (also called PAM) and extensions. The available extensions are:

- iDTM-HART
- iDTM FOUNDATION Fieldbus
- Condition Monitoring (also called Professional)

A license consists of a combination of the PAM module plus eventually extensions.

Note: The update of a previous licensed FieldCare version requires a new license. For further details, please contact your Endress+Hauser representative.

## 2.1 Entering a license key

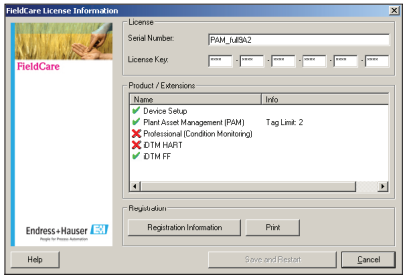

#### To enter a license proceed as following:

- 1. In Serial Number box, enter your serial number.
- 2. In License Key box, enter your license key.
- 3. Click Registration Info to open Registration Info dialog. – In the dialog, enter additional user information.
- 4. Click OK to save your changes and close the dialog.
- 5. Click Save and Restart to save your license information, close the dialog and restart FieldCare.

#### 2.2 Emergency license key for Condition Monitoring (Professional)

FieldCare with Condition Monitoring (Professional) is designed to run on one PC. The Condition Monitoring extension includes an "emergency" license key that allows you to operate it for two weeks in an evaluation mode.

#### Follow this procedure to handle with emergency license key:

- 1. Enter the "emergency" license key following the procedure defined in chapter 2.1 "Entering a license key".
- 2. Request your permanent license key following the procedure described in "How to request a permanent license key".
- 3. Enter the "permanent" license key following the procedure defined in chapter 2.1 "Entering a license key".

#### 2.3 How to request your permanent licence key

Important: Apply for your full FieldCare for Condition Monitoring license immediately!

1. In the License Information dialog, click Registration Information.

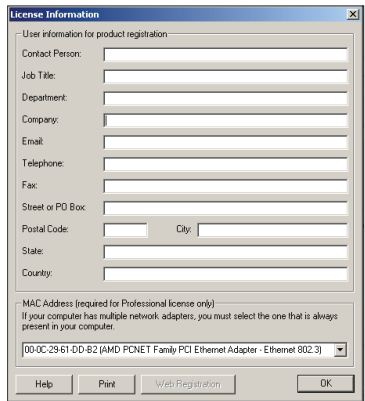

- 2. In the dialog, enter your registration information.
- 3. Select your computer's MAC address from the drop-down menu.
- 4. Click Web Registration or Print to submit your registration information by via Internet or post as required.

#### Web registration

- 1. When you click Web registration you are connected via your Web browser to the FieldCare Registration Site.
	- Enter the information required: the fields marked "\*" are mandatory.
	- Check the means of delivery (e-mail, FAX or post).
	- Press Send to submit your registration.

#### Post, FAX or e-mail

- 1. If you click **Print**, a copy of your registration information is printed.
	- Click Save As to store the information as a .txt file
	- Post the form to

Endress+Hauser Process Solutions AG

- FieldCare Registration
- Kaegenstrasse 2

CH-4153 Reinach, Switzerland

- $-$  FAX the form to  $+41$  61 715 2800
- – e-mail the form to fieldcareregistration@solutions.endress.com

Your permanent license key will be (normally) returned within one working week. Enter the "permanent" license key following the procedure defined in chapter 2.1 "Entering a license key".

# English

# 3 iDTM-HART or iDTM FOUNDATION Fieldbus

iDTMs (HART and FOUNDATION Fieldbus) are stored on the current DVD. They interpret HART or FOUNDATION Fieldbus DDs/EDDs and allow appropriate devices without a DTM to be integrated into FieldCare.

#### Note: Each iDTM extension is only running with FieldCare with an appropriate license. For further details, please contact your Endress+Hauser representative.

iDTM stands for "interpreter Device Type Manager", DD "Device Description" and EDD "Electronic Device Description".

More details on iDTM installation, update and handling can be found in the .pdf document "FieldCare iDTM Getting Started" on the FieldCare installation DVD.

# 4 Update DTM Catalog

# 4.1 After a FieldCare installation

- 1. After you have registered your licence and open FieldCare, a message box informs you that you must update DTM Catalog.
	- Click Update to update the DTM Catalog.

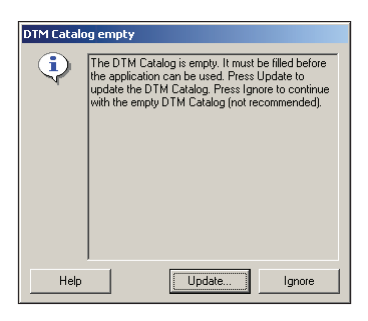

- 2. FieldCare searches for new DTMs installed on your computer and automatically adds them to the DTM Catalog.
	- The DTMs are displayed in the **Update DTM Catalog** dialog.
	- Click OK to close the dialog and continue using FieldCare.

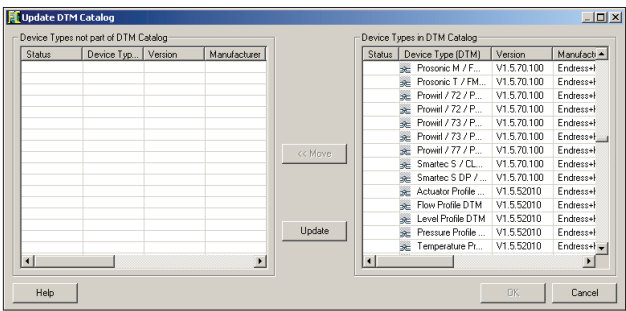

- 3. The FieldCare Getting Started contents dialog opens.
	- Select the topic you require to create your FieldCare project.

## 4.2 After installing new DTMs

If new DTMs have been installed, the DTM Catalog must be updated manually.

1. Open the DTM Catalog menu and click Update.

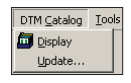

- 2. The Update DTM Catalog dialog opens. The left pane shows DTMs that are not part of the DTM Catalog. The right pane shows devices in the DTM Catalog.
	- Click Update to update installed DTMs.
	- After the search, the DTMs found are added to the dialog's left pane.

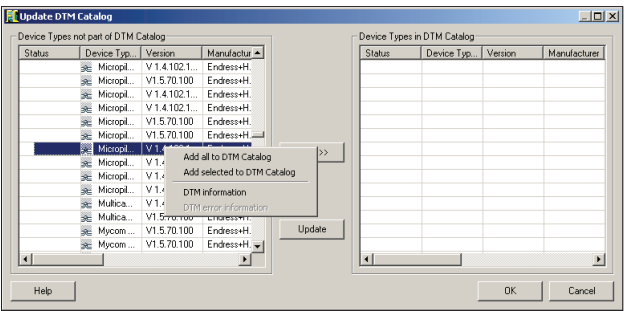

- 3. Right-click on any device type in the Update DTM Catalog dialog.
	- Click on Add all to DTM Catalog in order to add the DTMs (Lite, Standard and Professional) and iDTMs (Standard and Professional) to the DTM Catalog.
	- $-$  Click  $OK$  to save your changes and exit the Update DTM Catalog dialog.

# Inhaltsverzeichnis

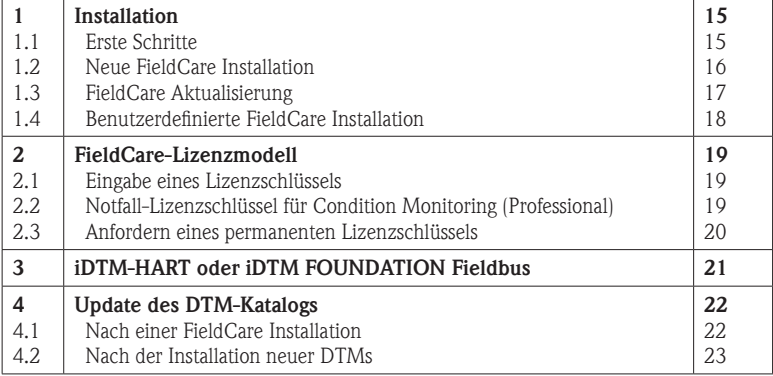

# Änderungshistorie

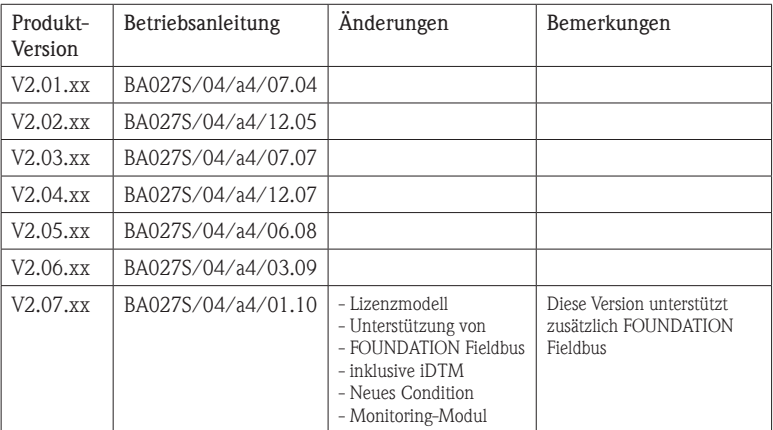

# **Deutsch**

# 1 Installation

## 1.1 Erste Schritte

Der FieldCare Installation Wizard führt Sie durch die Installation der FieldCare Komponenten.

- 1. Legen Sie die FieldCare DVD in Ihr DVD-Laufwerk:
	- Der FieldCare Installation Wizard startet automatisch.

Falls Autostart nicht aktiv ist, starten Sie das Setup.exe-Programm.

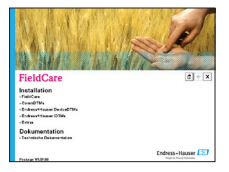

- Wählen Sie die Installation von FieldCare aus.
- 2. Der FieldCare Installations-Manager prüft nun die Systemanforderungen:
	- Wenn die Anforderungen erfüllt werden, klicken Sie Weiter.
	- Falls die Anforderungen nicht erfüllt werden, klicken Sie Abbruch, um die Installation abzubrechen.

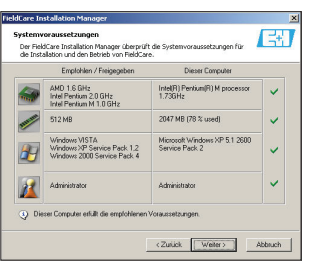

- 3. Die Lizenzvereinbarung erscheint: Lesen Sie diese bitte genau durch.
	- Klicken Sie Ja, um die Vereinbarung zu akzeptieren und fortzufahren.
	- Klicken Sie Nein, um die Vereinbarung abzulehnen. Die Installation wird abgebrochen.
- 4. Geben Sie den Lizenztyp ein, den Sie verwenden möchten.

("Lizenzmodell", siehe Kapitel 2)

- Klicken Sie Weiter.

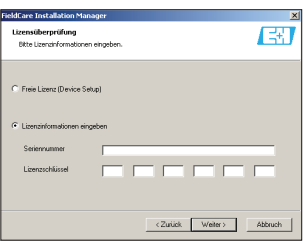

- 5. Alle Sprachen der FieldCare Rahmenapplikation werden installiert. – Klicken Sie Weiter.
- 6. Wählen Sie nun Ihre persönlichen Einstellungen durch Markieren der entsprechenden Box im Dialog: – Klicken Sie Weiter, um mit der Installation fortzufahren.
- 7. Der FieldCare Installations-Manager prüft nun, ob auf Ihrem Computer bereits eine FieldCare-Version installiert ist:
	- Wurde bei dieser Prüfung keine ältere FieldCare-Version gefunden, wird die Installation wie in Kapitel 1.2 beschrieben fortgesetzt.
	- Wurde bei dieser Prüfung eine ältere FieldCare-Version gefunden, wird die Installation wie in Kapitel 1.3 beschrieben fortgesetzt.

## 1.2 Neue FieldCare Installation

Wenn Sie die Anweisungen für eine "vollständige" Installation befolgen, dann wird die aktuelle FieldCare-Version mit allen Komponenten installiert.

- 1. Der FieldCare Installation Manager bietet folgende Optionen für eine neue Installation.
	- Klicken Sie Vollständig, um alle FieldCare Komponenten zu installieren.
	- Klicken Sie Benutzerdefiniert, um nur ausgewählte Komponenten zu installieren, siehe Kapitel 1.4.

(Wählen Sie diesen Punkt nur, wenn Sie sicher sind, was installiert werden muss.)

– Wählen Sie Dokumentation, um Freigabehinweise und Installationsabläufe zu öffnen.

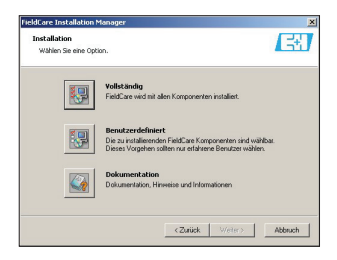

- 2. Wählen Sie nun den Ordner, in welchem FieldCare installiert werden soll.
	- Klicken Sie Auswählen, um einen anderen Ordner auszuwählen.
	- Klicken Sie Weiter, um mit der Installation fortzufahren.

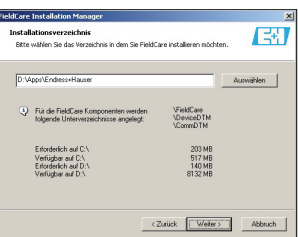

- 3. Der FieldCare Installations-Manager listet nun alle Komponenten auf, die installiert werden. - Klicken Sie Weiter, um mit der Installation fortzufahren.
- 4. Der FieldCare Installation Manager startet nun die Installation.
	- Sie werden in einem Statusfenster über den Installationsfortschritt informiert.
	- Bestätigen Sie nach der Installation den Neustart des Rechners mit Ja.
	- Klicken Sie Beenden, um die Installation zu beenden. Registrieren Sie nun FieldCare wie in Kapitel 2 beschrieben.

## 1.3 FieldCare Aktualisierung

Folgen Sie den Anweisungen um die vorherige Version zu aktualisieren.

#### Hinweis: Für die Aktualisierung einer älteren FieldCare-Version ist eine neue Lizenz erforderlich. Nähere Informationen erhalten Sie bei Ihrem Endress+Hauser Vertreter.

- 1. Der FieldCare Installation Manager bietet folgende Optionen für eine Aktualisierung.
	- Klicken Sie Aktualisierung, um Ihre FieldCare Installation zu aktualisieren. (zusätzliche Komponenten, z. B. neue CommDTMs etc., werden nicht installiert)
	- Klicken Sie Benutzerdefiniert, um ausgewählte Komponenten zu aktualisieren, siehe Kapitel 1.4.
	- (Wählen Sie diesen Punkt nur, wenn Sie sicher sind, was installiert werden muss.)
	- Klicken Sie Dokumentation, um Freigabehinweise und Installationsabläufe zu öffnen.

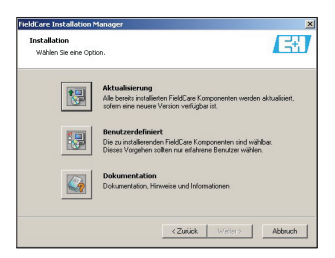

- 2. Nun werden alle Komponenten aufgelistet, welche aktualisiert werden.
	- Befolgen Sie nun die Anweisungen, um mit der Installation fortzufahren.
- 3. Der FieldCare Installation Manager aktualisiert nun die Komponenten im FieldCare Verzeichnis.
	- Sie werden in einem Statusfenster über den Installationsfortschritt informiert.
	- Bestätigen Sie nach der Installation den Neustart des Rechners mit Ja.
	- Klicken Sie Beenden, um die Installation zu beenden. Registrieren Sie nun FieldCare wie in Kapitel 2 beschrieben.

## 1.4 Benutzerdefinierte FieldCare Installation

1. Der FieldCare Installation-Manager bietet eine benutzerdefinierte Aktualisierung bzw. Installation.

– Klicken Sie Benutzerdefiniert, um ausgewählte Komponenten zu installieren.

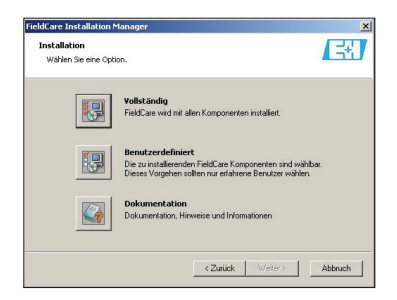

- 2. Der FieldCare Installation Manager ermöglicht nun die Auswahl bestimmter Komponenten, welche installiert werden sollen.
	- Wählen Sie die Komponenten und klicken Sie Weiter, um mit der Installation fortzufahren.

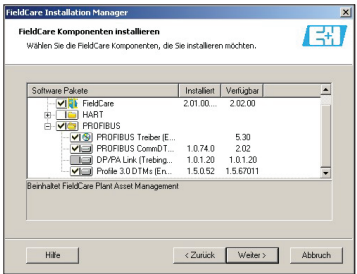

3. Wählen Sie nun den Ordner, in welchem die FieldCare Komponenten installiert werden sollen.

– Klicken Sie Weiter, um mit der Installation fortzufahren.

- 4. Der FieldCare Installation Manager installiert nun die ausgewählten Komponenten.
	- Sie werden in einem Statusfenster über den Installationsfortschritt informiert.
	- $-$  Bestätigen Sie nach der Installation den Neustart des Rechners mit Ja.
	- Klicken Sie Beenden zum Beenden der Installation. Registrieren Sie nun FieldCare wie in Kapitel 2 beschrieben, falls nötig.

Bitte stellen Sie sicher, daß Sie mit der Installation der DTMlibraries fortfahren (HART, PROFIBUS, FOUNDATION Fieldbus, Service oder iDTM).

# 2 FieldCare-Lizenzmodell

FieldCare wird mit Standardeinstellungen ausgeliefert, die als "Device Setup" bezeichnet werden und kostenlos sind. Das FieldCare-Lizenzmodell besteht aus einem Basismodul mit der Bezeichnung "Plant Asset Management" (auch als "PAM" bezeichnet) und Erweiterungen. Folgende Erweiterungen stehen zur Verfügung:

- iDTM-HART
- iDTM FOUNDATION Fieldbus
- Condition Monitoring (auch als "Professional" bezeichnet)

Eine Lizenz umfasst eine Kombination aus dem PAM-Modul plus möglichen Erweiterungen.

Hinweis: Für die Aktualisierung einer älteren FieldCare-Version ist eine neue Lizenz erforderlich. Nähere Informationen erhalten Sie bei Ihrem Endress+Hauser Vertreter.

#### 2.1 Eingabe eines Lizenzschlüssels

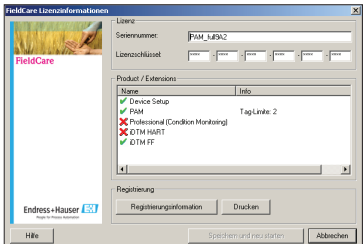

#### Gehen Sie wie folgt vor, um einen Lizenzschlüssel einzugeben:

- 1. Geben Sie die Seriennummer im entsprechenden Feld ein.
- 2. Geben Sie ihren 24-stelligen Lizenzschlüssel in die Felder ein.
- 3. Klicken Sie Registrierungsinfo um den entsprechenden Dialog zu öffnen. - Im Registrierungsinfo-Dialog geben Sie bitte die Benutzerinformationen ein.
- 4. Klicken Sie OK, der Registrierungsinfo-Dialog wird geschlossen.
- 5. Klicken Sie Speichern und neu Starten. Ihre Lizenzinformationen sind gespeichert und FieldCare startet erneut.

#### 2.2 Notfall-Lizenzschlüssel für Condition Monitoring (Professional)

FieldCare mit Condition Monitoring (Professional) läuft auf einem PC. Die Condition Monitoring Erweiterung beinhaltet einen "Notfall"-Lizenzschlüssel der eine zweiwöchige Anwendung ohne Kopierschutz ermöglicht.

#### Gehen Sie wie folgt vor, um Sie einen Notfall-Lizenzschlüssel zu verwenden:

- 1. Geben Sie den "Notfall-"Lizenzschlüssel ein; befolgen Sie dazu die Anweisungen in Kapitel 2.1 "Eingabe eines Lizenzschlüssels".
- 2. Fordern Sie Ihren permanenten Lizenzschlüssel an; befolgen Sie dazu die Anweisungen im Kapitel "Anfordern eines permanenten Lizenzschlüssels".
- 3. Geben Sie den "permanenten" Lizenzschlüssel ein; befolgen Sie dazu die Anweisungen in Kapitel 2.1 "Eingabe eines Lizenzschlüssels".

## 2.3 Anfordern eines permanenten Lizenzschlüssels

Wichtig: Fordern Sie unverzüglich Ihre vollständige FieldCare-Lizenz für Condition Monitoring an!

1. Im Lizenzinformationsdialog klicken Sie Registrierungsinformation.

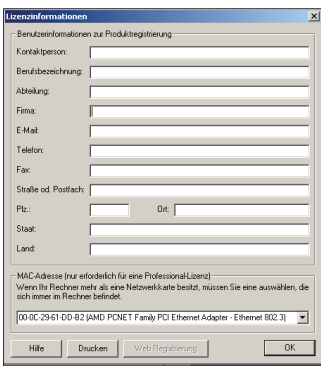

- 2. Geben Sie Ihre Angaben im Dialog ein.
- 3. Wählen Sie die MAC-Adresse Ihres Computers aus dem Drop-Down-Menu.
- 4. Klicken Sie Web Registrierung oder Drucken, um Ihre Registrierungsinformation via Internet oder per Post zu versenden.

#### Internet Registrierung

- 1. Wenn Sie Web Registrierung klicken, werden Sie automatisch mit der FieldCare Registrierungsseite verbunden.
	- Geben Sie die erforderlichen Informationen ein. Die mit "\*" gekennzeichneten Felder sind zwingend.
	- Wählen Sie eine Versandart (E-Mail, FAX oder Post)
	- Klicken Sie Senden. Die Registrierung wird versendet.

#### E-Mail, FAX oder Post

- 1. Wenn Sie Drucken klicken wird eine Kopie Ihrer Registrierungsinformation gedruckt. – Klicken Sie Speichern unter, um die Informationen als .txt-Datei zu speichern.
	- Senden Sie das Formular an
		- Endress+Hauser Process Solutions AG FieldCare Registration Kägenstrasse 2 CH-4153 Reinach, Schweiz
	- Faxen Sie das Formular an +41 61 715 2800
	- – Senden Sie das Formular vie E-Mail an fieldcareregistration@solutions.endress.com

Sie erhalten Ihren permanenten Lizenzschlüssel (normalerweise) innerhalb einer Arbeitswoche. Geben Sie den "permanenten" Lizenzschlüssel ein; befolgen Sie dazu die Anweisungen in Kapitel 2.1 "Eingabe eines Lizenzschlüssels".

# 3 iDTM-HART oder iDTM FOUNDATION Fieldbus

iDTMs (HART und FOUNDATION Fieldbus) sind auf der aktuellen DVD gespeichert. Sie interpretieren HART oder FOUNDATION Fieldbus DDs/EDDs und ermöglichen es, dass geeignete Geräte ohne DTM in FieldCare integriert werden können.

#### Hinweis: Alle iDTM-Erweiterungen laufen nur dann mit FieldCare, wenn eine entsprechende Lizenz vorliegt. Nähere Informationen erhalten Sie bei Ihrem Endress+Hauser Vertreter.

iDTM bedeutet "interpreter Device Type Manager", DD "Device Description" und EDD "Electronic Device Description".

Nähere Informationen zu Installation, Aktualisierung und Handhabung von iDTMs finden Sie in der PDF "FieldCare iDTM Getting Started" auf der Installations-DVD zu FieldCare.

# 4 Update des DTM-Katalogs

## 4.1 Nach einer FieldCare Installation

1. Nachdem Sie Ihre Lizenz bestätigt haben und FieldCare startet, erscheint ein Informationsfenster mit der Aufforderung, Ihren DTM-Katalog zu aktualisieren. – Klicken Sie Aktualisieren. Der DTM-Katalog wird aktualisert.

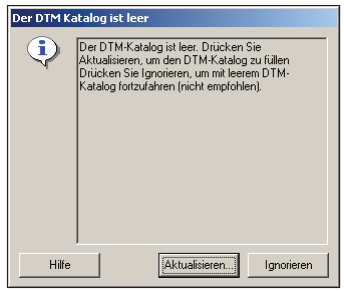

- 2. FieldCare sucht nun DTMs, welche auf Ihrem Computer installiert sind und fügt diese dem DTM-Katalog hinzu.
	- Die DTMs werden im DTM-Katalog aktualisieren-Fenster angezeigt.
	- Klicken Sie OK, um das Fenster zu schließen und mit FieldCare fortzufahren.

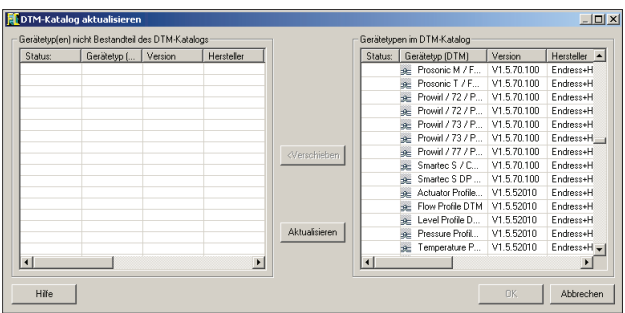

- 3. Das FieldCare Schnelleinstieg-Fenster erscheint.
	- Treffen Sie die entsprechende Auswahl, um Ihr FieldCare Projekt zu erstellen.

### 4.2 Nach der Installation neuer DTMs

Falls neue DTMs installiert wurden, muss der DTM-Katalog manuell aktualisiert werden.

1. Öffnen Sie das DTM-Katalog-Menü und klicken Sie Aktualisieren.

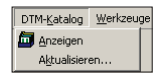

- 2. Das DTM-Katalog aktualisieren-Fenster wird geöffnet. Das Linke Fenster zeigt DTMs, welche nicht Bestandteil des DTM-Katalogs sind. Das rechte Fenster zeigt DTMs im DTM-Katalog.
	- Klicken Sie Aktualisieren, um installierte DTMs zu aktualisieren.
	- Nach der Suche sehen Sie im linken Fenster die gefundenen DTMs.

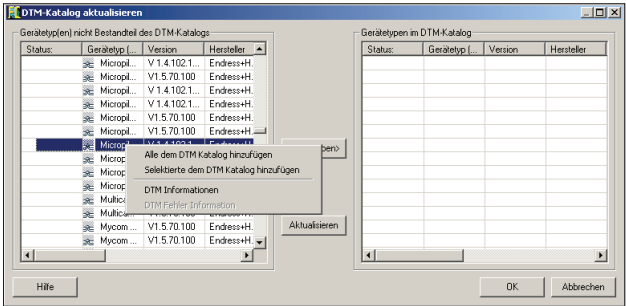

- 3. Öffnen Sie das Kontextmenü mit der rechten Maustaste im linken Fenster.
	- Klicken Sie Alle dem DTM Katalog hinzufügen, um die DTMs (Lite, Standard und Professional) und iDTMs (Standard und Professional) dem DTM-Katalog hinzuzufügen.

 $-$  Klicken Sie OK, um die Änderungen zu übernehmen und das Fenster zu verlassen.

# Table des matières

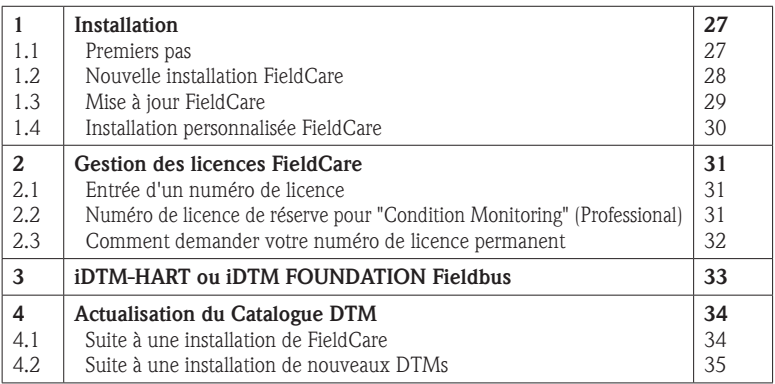

## Index de mise à jour

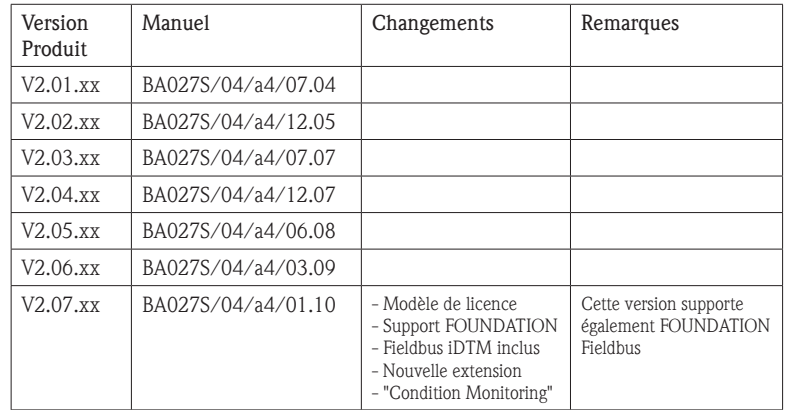

# 1 Installation

#### 1.1 Premiers pas

Le FieldCare Installation Wizard vous guide à travers l'installation des composants de FieldCare.

- 1. Inserez le DVD FieldCare dans le lecteur DVD:
	- Le FieldCare Installation Wizard démarre automatiquement. Si le démarrage automatique n'est pas actif, veuillez parcourir et démarrer le programme Setup.exe.

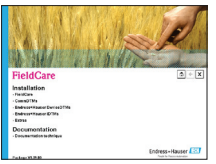

- Sélectionnez l'installation de FieldCare.
- 2. Fieldcare Installation Manager vérifie dans un premier temps la configuration requise:
	- Si les exigences sont satisfaites, appuyez sur Suivant pour démarrer l'installation.
	- Si les exigences ne sont pas satisfaites, appuyez sur Annuler pour interrompre l'installation.

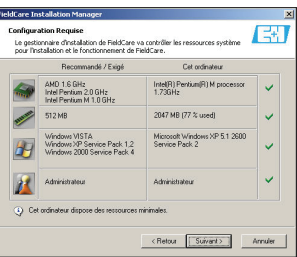

- 3. Le contrat de licence apparaît: lisez le attentivement.
	- Appuyez sur Oui pour accepter le contrat et continuer l'installation.
	- Appuyez sur Non pour rejeter le contrat: l'installation est interrompue.
- 4. Entrez le type de licence que vous envisagez d'utiliser. ("Gestion des licences", voir chapitre 2) – Pressez Suivant.

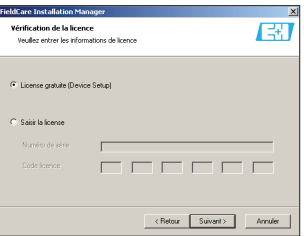

- 5. Toutes les langues de FieldCare seront installées. – Veulliez cliquer Suivant.
- 6. Maintenant choisissez vos paramètres personnels en sélectionnant la case appropriée dans le dialogue.

– Appuyez sur Suivant pour effectuer l'installation.

7. Le gestionnaire d'installation de FieldCare vérifie à présent si une version FieldCare est déjà installée sur votre ordinateur:

– Si aucune version n'est trouvée, l'installation se poursuit comme décrit au chapitre 1.2.

– Si une ancienne version est trouvée, l'installation se poursuit comme décrit au chapitre 1.3.

## 1.2 Nouvelle installation FieldCare

En suivant les instructions pour une installation "Complète", la version courante de FieldCare est installée avec l'ensemble des composants.

- 1. FieldCare Installation Manager vous offre un certain nombre d'options pour une nouvelle installation.
	- Appuyez sur Complète pour installer tous les composants de FieldCare.
	- Appuyez sur Personnalisée pour n'installer que les composants sélectionnés, allez au chapitre 1.4.
	- (choisissez cette option uniquement si vous savez exactement ce qui doit être installé) – Appuyez sur Documentation pour lire les dernières "release notes" ainsi que la
	- procédure d'installation.

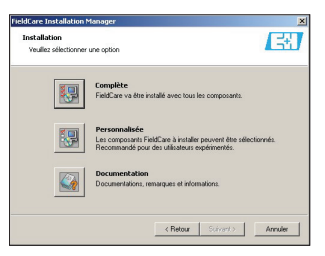

2. Sélectionnez maintenant le répertoire où FieldCare sera installé.

– Appuyez sur Parcourir pour parcourir et sélectionner un autre répertoire. – Appuyez sur Suivant pour effectuer l'installation.

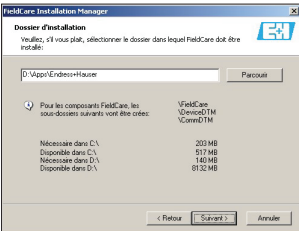

- 3. Le gestionnaire d'installation FieldCare affiche à présent la liste des composants à installer. – Pressez Next (Suivant) pour poursuivre l'installation.
- 4. FieldCare Installation Manager démarre maintenant l'installation.
	- Une fenêtre d'état vous informe de la progression.
	- Appuyez sur Oui après l'installation pour confirmer le redémarrage de l'ordinateur.
	- Appuyez sur Terminé pour finir l'installation: Pour enregistrer les informations de licence, se référer au Chapitre 2.

## 1.3 Mise à jour de FieldCare

En suivant les instructions pour réaliser une mise à jour (Update), vous mettrez à jour la version précédente.

#### Remarque: La mise à jour d'une nouvelle version de FieldCare nécessite une nouvelle licence. Pour plus de détails, veuillez contacter votre représentant Endress+Hauser.

- 1. FieldCare Installation Manager vous offre un certain nombre d'options pour une mise à jour.
	- Appuyez sur Mise à jour pour mettre à jour votre installation de FieldCare (les nouveaux composants tels que les nouveaux DTMs de communication etc. ne seront pas installés).
	- Appuyez sur Personnalisée pour ne mettre à jour que les composants sélectionnés, allez au chapitre 1.4.

(choisissez cette option uniquement si vous savez exactement ce qui doit être installé)

– Appuyez sur Documentation pour lire les dernières "release notes" ainsi que la procédure d'installation.

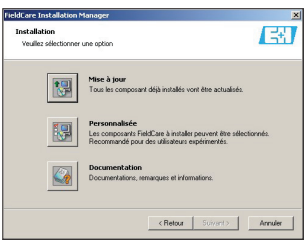

2. FieldCare Installation Manager affiche à présent la liste des composants qui seront mis à jour.

– Suivez la procédure pour poursuivre l'installation.

- 3. FieldCare Installation Manager actualise les composants dans le répertoire existant de FieldCare.
	- Une fenêtre d'état vous informe de la progression.
	- Appuyez sur Oui après l'installation pour confirmer le redémarrage de l'ordinateur.
	- Appuyez sur Terminé pour finir l'installation: Pour enregistrer les informations de licence, se référer au Chapitre 2.

## 1.4 Installation personnalisée de FieldCare

1. FieldCare Installation Manager vous offre une mise à jour ou une installation personnalisée. – Appuyez sur Personnalisée pour n'installer que les composants sélectionnés.

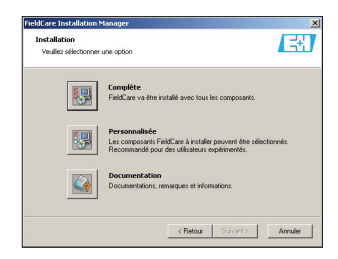

2. FieldCare Installation Manager vous permet maintenant de sélectionner les composants à installer.

– Sélectionnez les composants et appuyez sur Suivant pour effectuer l'installation.

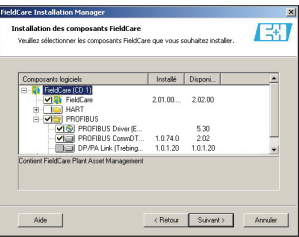

- 3. Sélectionnez le répertoire où les composants de FieldCare seront installés. – Appuyez sur Suivant pour effectuer l'installation.
- 4. FieldCare Installation Manager installe à présent les composants. – Une fenêtre d'état vous informe de la progression.
	- Appuyez sur Oui après l'installation pour confirmer le redémarrage de l'ordinateur.
	- Appuyez sur Terminé pour finir l'installation: si nécessaire, enregistrez les informations de licence, voir Chapitre 2.

Veuillez vous assurer de poursuivre l'installation des bibliothèques de DTMs (HART, PROFIBUS, FOUNDATION Fieldbus, Service ou iDTM).

# 2 Gestion des licences FieldCare

FieldCare est livré avec une configuration par défaut, appelés "Device Setup" (Configuration d'appareil), qui est gratuite. Le modèle de licence FieldCare consiste en un module de base, appelé "Plant Asset Management" (Gestion des installations de production, également appelé PAM) et des extensions. Les extensions disponibles sont les suivantes: – iDTM-HART

– iDTM FOUNDATION Fieldbus

– "Condition Monitoring" (également appelé "Professional")

Une licence consiste en une combinaison du module PAM et éventuellement d'extensions.

Remarque: La mise à jour d'une nouvelle version de FieldCare nécessite une nouvelle licence. Pour plus de détails, veuillez contacter votre représentant Endress+Hauser.

## 2.1 Entrée d'un numéro de licence

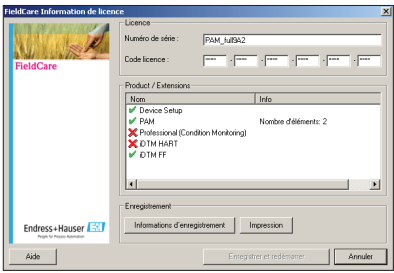

#### Pour entrer une licence, procédez comme suit:

- 1. Dans le champ Numéro de série, entrez votre numéro de série.
- 2. Dans le champ Code licence, entrez votre code de licence.
- 3. Cliquez Informations d'enregistrement pour ouvrir le formulaire d'inscription. – Dans la fenêtre de dialogue, ajoutez les informations additionnelles.
- 4. Cliquez **OK** pour valider les changements et fermez la boîte de dialogue.
- 5. Cliquez Enregistrer et redémarrer pour sauver vos informations licence, fermez la boîte de dialogue et redémarrez FieldCare.

## 2.2 Numéro de licence de réserve pour "Condition Monitoring" (Professional)

FieldCare avec l'extension Condition Monitoring (Professional) est configuré pour ne focntionner que sur un ordinateur. L'extension "Condition Monitoring" comprend une license "d'urgence" permettant son usage pour une période d'évaluation de 2 semaines.

#### Suivez cette procédure pour gérer le numéro de licence de réserve:

- 1. Entrez le numéro de licence "emergency" en suivant la procédure définie au chapitre 2.1 "Entrée d'un numéro de licence".
- 2. Demandez votre numéro de licence permanent en suivant la procédure décrite sous "Comment demander un numéro de licence permanent".
- 3. Entrez le numéro de licence "permanent" en suivant la procédure définie au chapitre 2.1 "Entrée d'un numéro de licence".

#### 2.3 Comment demander votre numéro de licence permanent

Important: Entrez immédiatement la licence Condition Monitoring pour votre version FieldCare complète!

1. Dans le dialogue d'information de licence, cliquez sur Information d'enregistrement.

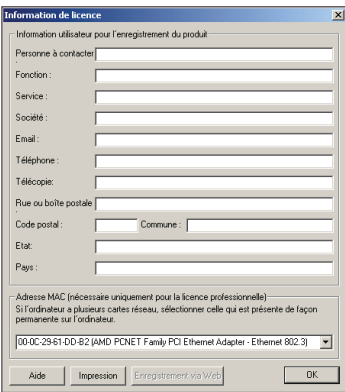

- 2. Dans le dialogue, entrez vos informations d'enregistrement.
- 3. Sélectionnez l'adresse MAC de votre poste de travail à partir de la liste déroulante.
- 4. Cliquez sur Enregistrement via Web ou bien sur Impression pour transmettre vos informations d'enregistrement par Internet ou par courrier.

#### Enregistrement via Web

- 1. Lorsque vous cliquez sur **Enregistrement via Web** vous êtes connecté au site d'enregistrement de FieldCare par l'intermédiaire de votre navigateur Internet.
	- Veuillez saisir les informations demandées: les champs marqués "\*" sont obligatoires
	- – Vérifiez le mode de livraison (e-mail, FAX ou courrier)
	- Cliquez sur Envoyer pour transmettre votre enregistrement

#### Courrier, FAX ou e-mail

- 1. Si vous cliquez sur Imprimer, une copie de vos informations d'enregistrement est imprimée.
	- Cliquez sur **Enregistrer Sous** pour sauvegarder les informations dans un fichier a .txt.
	- Veuillez envoyer le formulaire à l'adresse suivante
		- Endress+Hauser Process Solutions AG
		- FieldCare Registration
		- Kaegenstrasse 2
		- CH-4153 Reinach, Switzerland
	- Veuillez faxer le formulaire au numéro suivant: +41 61 715 2800
	- – Veuillez e-mailer le formulaire à fieldcareregistration@solutions.endress.com

Votre numéro de licence permanent vous est (normalement) attribué en l'espace d'une semaine ouvrable.

Entrez le numéro de licence "permanent" en suivant la procédure définie au chapitre 2.1 "Entrée d'un numéro de licence".

# 3 iDTM-HART ou iDTM FOUNDATION Fieldbus

Les iDTM (HART et FOUNDATION Fieldbus) sont enregistrés sur le DVD courant. Ils interprètent les DD/EDD HART ou FOUNDATION Fieldbus et permettent aux appareils appropriés sans DTM d'être intégrés dans FieldCare.

#### Remarque: Chaque extension iDTM fonctionne uniquement avec FieldCare à l'aide d'une licence appropriée. Pour plus de détails, veuillez contacter votre représentant Endress+Hauser.

iDTM signifie "interpréteur Device Type Manager", DD "Device Description" et EDD "Electronic Device Description".

Pour plus de détails sur l'installation iDTM, la mise à jour et la gestion, veuillez consulter le document .pdf "Guide de démarrage FieldCare iDTM" se trouvant sur le DVD d'installation de FieldCare.

# 4 Actualisation du Catalogue DTM

#### 4.1 Suite à une installation de FieldCare

- 1. Après avoir enregistré votre licence et avoir ouvert FieldCare, une fenêtre vous informe que vous devez actualiser le catalogue DTM.
	- Cliquez sur Mise à jour pour mettre à jour le Catalogue DTM.

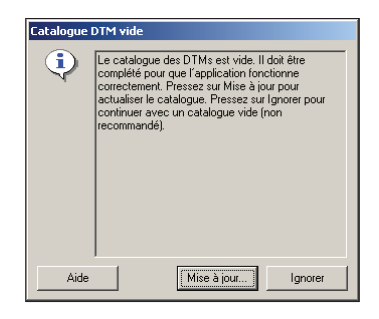

- 2. FieldCare recherche les DTMs nouvellement installés sur votre poste de travail et les ajoute automatiquement au Catalogue DTM.
	- Les DTMs sont affichés dans la fenêtre de Mise à jour du Catalogue DTM.
	- $-$  Cliquez sur **OK** pour fermer le dialogue et continuer à utiliser FieldCare.

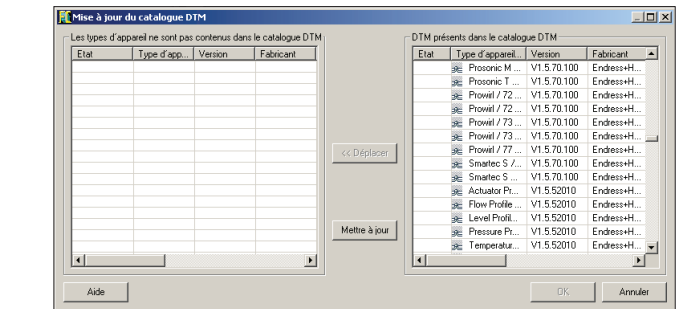

- 3. Le guide de démarrage de FieldCare s'ouvre.
	- Veuillez sélectionner le sujet qui vous concerne pour créer votre projet FieldCare.

Français

30

### 4.2 Suite à une installation de nouveaux DTMs

Si de nouveaux DTMs ont été installés, le Catalogue DTM doit être actualisé de manière manuelle.

1. Ouvrez le menu DTM Catalog et cliquez sur Mise à jour.

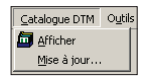

- 2. Le dialogue d'actualisation du Catalogue DTM s'ouvre. Le panneau de gauche montre les DTMs qui ne font pas partie du Catalogue DTM. Le panneau de droite affiche les appareils contenus dans le Catalogue DTM.
	- Cliquez sur Mise à jour pour mettre à jour les DTMs installés.
	- Après la recherche, les DTMs trouvés sont ajoutés au panneau de gauche du dialogue.

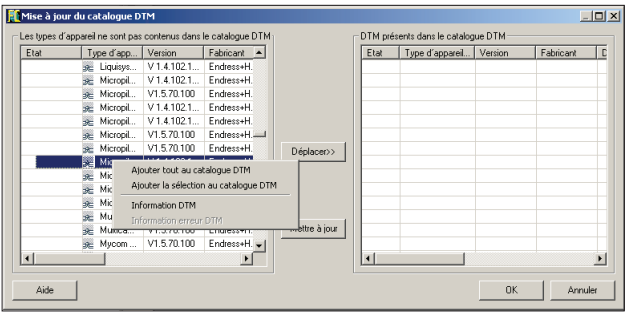

- 3. Cliquez avec le bouton droit sur un type d'appareil dans le dialogue Actualisation du Catalogue DTM.
	- Cliquez par exemple sur Ajouter tout au Catalogue DTM pour ajouter tous les DTMs du panneau de gauche au Catalogue DTM (Standard et Professional).
	- $-$  Cliquez sur **OK** pour sauvegarder vos modifications et fermer le dialogue Actualisation du Catalogue DTM.

# Français

# Indice

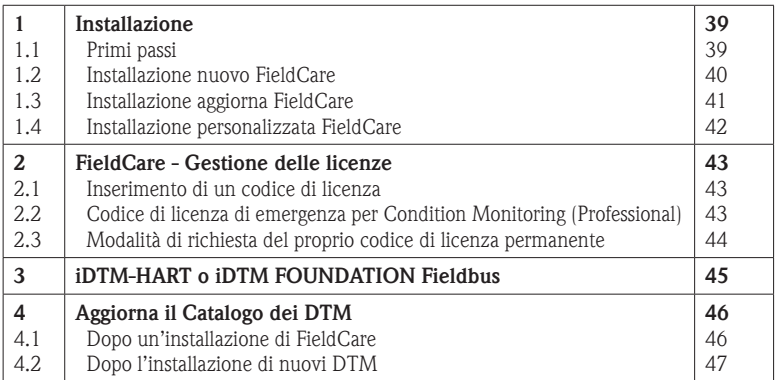

## Indice Revisioni

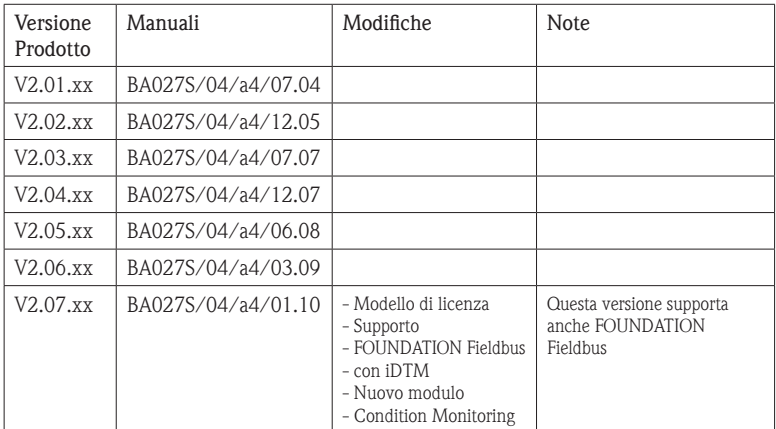

Italiano

# 1 Installazione

### 1.1 Primi passi

Il Wizard dell'installazione di FieldCare vi guida all'installazione delle componenti di FieldCare.

- 1. Inserire il DVD di FieldCare nel lettore DVD:
	- Il Wizard dell'installazione di FieldCare viene eseguito automaticamente. Se autostart non e' attivo, cercare ed eseguire il programma Setup.exe.

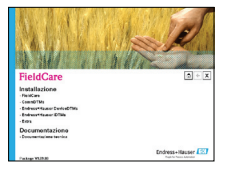

- Selezionare l'installazione di FieldCare.
- 2. La Procedura di Installazione FieldCare esamina i requisiti di sistema:
	- Se il sistema possiede i requisiti minimi raccomandati, premere Avanti per iniziare l'installazione.
	- Se il sistema non possiede i requisiti minimi raccomandati, premere Cancella per terminare l'installazione.

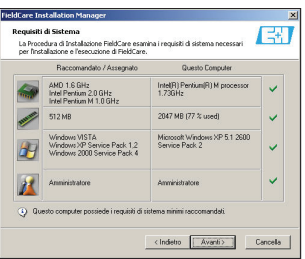

- 3. Vengono visualizzati i termini della licenza: leggere attentamente.
	- Premere Si per accettare i termini e continuare l'installazione.
	- Premere No se non si accettano i termini: l'installazione termina.
- 4. Inserire il tipo di licenza che si intende usare. ("Gestione delle licenze", v. Capitolo 2) – Premere Avanti.

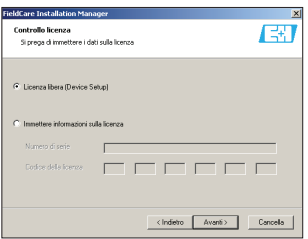

- 5. Si installano tutti i linguaggi della applicazione frame FieldCare. – Premere Avanti.
- 6. Scegliere ora le impostazioni personali selezionando le opportune opzioni nella finestra di dialogo:

– Premere Avanti per continuare con l'installazione.

7. A questo punto, FieldCare Installation Manager controlla se, sul computer, è già installata una versione di FieldCare:

– In mancanza di versioni precedenti, l'installazione procede come descritto nel Capitolo 1.2.

– In presenza di una vecchia versione, l'installazione procede come descritto nel Capitolo 1.3.

## 1.2 Installazione Nuovo FieldCare

Seguendo le istruzioni per una installazione "completa", viene installata la versione più recente di FieldCare, con tutti i suoi componenti.

- 1. La Procedura di Installazione FieldCare offre alcune opzioni per una nuova installazione.
	- Premere Completa per installare tutte le componenti FieldCare.
	- Premere Personalizzata per installare solo le componenti selezionate, vai al Capitolo 1.4 (eseguire questo passo solo se si sa esattamente cosa installare).
	- Premere Documentazione per leggere le piu' recenti note di rilascio e la procedura di installazione.

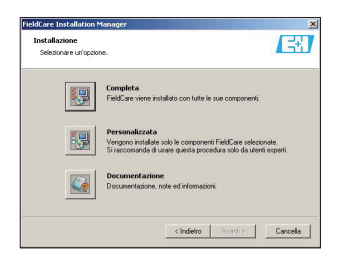

2. Selezionare ora il direttorio dove si desidera installare FieldCare. – Premere Selezione per sfogliare e selezionare un altro direttorio. – Premere Avanti per continuare con l'installazione.

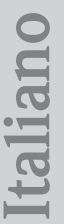

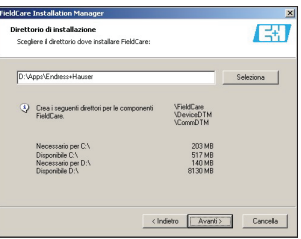

3. FieldCare Installation Manager visualizza l'elenco dei componenti che devono essere installati.

– Premere Avanti per procedere all'installazione.

- 4. La Procedura di Installazione FieldCare inizia l'installazione.
	- – Una finestra ti aggiorna sul progredire dell'installazione.
	- Premere Si dopo l'installazione per riavviare automaticamente il computer.
	- Premere Finisci per terminare l'installazione: adesso registra FieldCare, vai al Capitolo 2.

## 1.3 Installazione aggiorna FieldCare

Seguendo le istruzioni per un'installazione di aggiornamento, si aggiorna la versione precedente.

#### Nota: L'aggiornamento di una precedente versione con licenza FieldCare richiede una nuova licenza. Per ulteriori dettagli, contattare il proprio rappresentante Endress+Hauser.

- 1. La Procedura di Installazione FieldCare offre alcune opzioni per una installazione di aggiornamento.
	- Premere Aggiorna per aggiornare la versione corrente di FieldCare. (componenti nuove come ad esempio nuovi CommDTM non verranno installate)
	- Premere Personalizza per aggiornare solo le componenti selezionate, vai al Capitolo 1.4. (eseguire questo passo solo se si sa esattamente cosa installare)
	- Premere Documentazione per leggere le piu' recenti note di rilascio e la procedura di installazione.

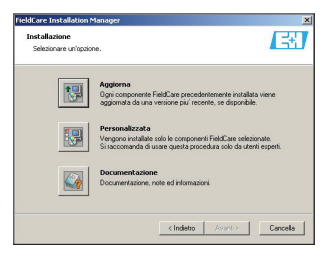

2. La Procedura di Installazione FieldCare visualizza ora le componenti che necessitano un aggiornamento.

– Seguire la procedura di installazione.

- 3. La Procedura di Installazione FieldCare aggiorna adesso le componenti nel direttorio di FieldCare.
	- – Una finestra ti aggiorna sul progredire dell'installazione.
	- Premere Si dopo l'installazione per riavviare automaticamente il computer.
	- Premere Finisci per terminare l'installazione: adesso registra FieldCare, vai al Capitolo 2.

## 1.4 Installazione personalizzata FieldCare

1. La Procedura di Installazione FieldCare offre alcune opzioni per una installazione personalizzata.

– Premere Personalizza per aggiornare solo le componenti selezionat).

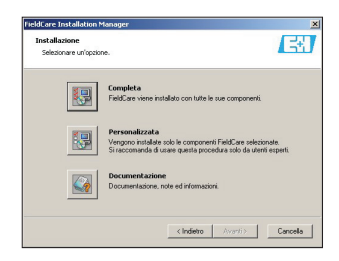

2. La Procedura di Installazione FieldCare permette di selezionare le componenti che si desiderano installare.

– Selezionare le componenti quindi premere Avanti per continuare con l'installazione.

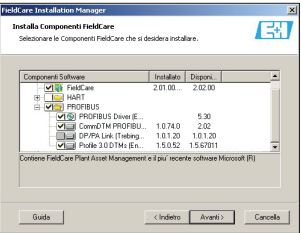

- 3. Selezionare il direttorio dove si desiderano installare le component FieldCare. – Premere Avanti per continuare con l'installazione.
- 4. La Procedura di Installazione FieldCare installa ora le componenti.
	- – Una finestra ti aggiorna sul progredire dell'installazione.
	- Premere Si dopo l'installazione per riavviare automaticamente il computer.
	- Premere Finisci per terminare l'installazione: adesso registra FieldCare, vai al Capitolo 2.

#### Assicurarsi di continuare con l'installazione delle librerie dei DTM (HART, PROFIBUS, FOUNDATION Fieldbus, Service o iDTM).

# 2 Gestione delle licenze FieldCare

FieldCare viene fornito con una configurazione predefinita denominata "Device Setup" ed è gratuito. Il modello di licenza FieldCare è costituito da un modulo di base denominato "Plant Asset Management" (PAM) e dalle relative estensioni. Le estensioni disponibili sono:

- iDTM-HART
- $-$  iDTM FOUNDATION Fieldbus
- Condition Monitoring (Professional)

Una licenza copre una combinazione del modulo PAM e di eventuali estensioni.

Nota: L'aggiornamento di una precedente versione con licenza FieldCare richiede una nuova licenza. Per ulteriori dettagli, contattare il proprio rappresentante Endress+Hauser.

## 2.1 Inserimento di un codice di licenza

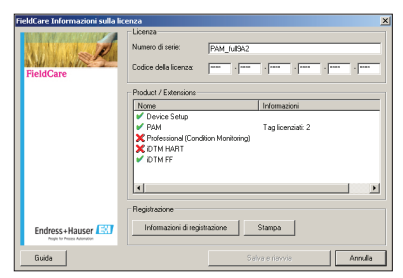

#### Per inserire una licenza, procedere come segue:

- 1. Nella casella di testo Numero di Serie, immettere il numero di serie.
- 2. Nella casella di testo Codice Licenza, immettere il codice della licenza.
- 3. Premere Informazioni di Registrazione per aprire la relativa finestra di dialogo. – Nella finestra di dialogo, immettere le informazioni utente aggiuntive.
- 4. Premere OK per salvare le modifiche effettuate e chiudere la finestra di dialogo.
- 5. Premere Salva e riavvia per salvare le tue informazioni sulla licenza, chiudere la finestra di dialogo, riavviare FieldCare.

## 2.2 Codice di licenza di emergenza per Condition Monitoring (Professional)

FieldCare con Condition Monitoring (Professionale) e' disegnato per essere eseguito su un PC. L'estensione di Condition Monitoring include una licenza di emergenza che permette di eseguire l'applicazione per due settimane.

#### Per inserire un codice di licenza di emergenza, procedere come segue:

- 1. Inserire il codice di licenza di "emergenza" seguendo la procedura definita nel capitolo 2.1 "Inserimento di un codice di licenza".
- 2. Richiedere il proprio codice di licenza permanente seguendo la procedura descritta in "Modalità di richiesta del proprio codice di licenza permanente".
- 3. Inserire il codice di licenza "permanente" seguendo la procedura definita nel capitolo 2.1 "Inserimento di un codice di licenza".

#### 2.3 Modalità di richiesta del proprio codice di licenza permanente

#### Importante: Richiedete immediatamente la licenza completa FieldCare per Condition Monitoring!

1. Nella finestra di dialogo Informazioni sulla Licenza, premere Informazioni Licenza.

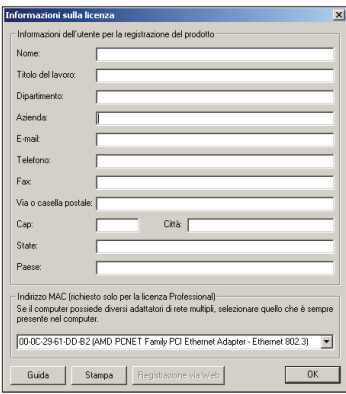

- 2. Nella finestra di dialogo, immettere le tue informazioni di registrazione.
- 3. Selezionare l'indirizzo MAC del computer dal drop-down menu.
- 4. Premere Registrazione via Web o Stampa per spedire le tue informazioni sulla registrazione via Internet o per posta come richiesto.

#### Registrazione via Web

- 1. Quando si fa clic su **Registrazione via Web** ci si connette al Sito di Registrazione FieldCare.
	- Immettere le informazioni richieste: I campi marcati "\*" sono obbligatori.
	- Seleziona il mezzo di spedizione (e-mail, FAX o posta).
	- Premere Invia per spedire la registrazione.

#### Posta, FAX o e-mail

- 1. Se si preme Stampa, si stampa una copia delle informazioni sulla registrazione.
	- Premere Salva come per salvare le informazioni come file testo  $(*.txt).$
	- Spedire il documento a
		- Endress+Hauser Process Solutions AG
		- FieldCare Registration
		- Kaegenstrasse 2

CH-4153 Reinach, Switzerland

- FAX il documento a +41 61 715 2800
- – e-mail il documento a fieldcareregistration@solutions.endress.com

Il codice di licenza permanente viene comunicato (normalmente) entro una settimana lavorativa. Inserire il codice di licenza "permanente" seguendo la procedura definita nel capitolo 2.1 "Inserimento di un codice di licenza".

# 3 iDTM-HART o iDTM FOUNDATION Fieldbus

Gli iDTM (HART e FOUNDATION Fieldbus) sono memorizzati sul DVD attuale. Oltre a interpretare i DD/EDD di HART o FOUNDATION Fieldbus, permettono di integrare in FieldCare i necessari dispositivi senza un DTM.

#### Nota: Ogni estensione iDTM funziona solo con FieldCare dotato di una corrispondente licenza. Per ulteriori dettagli, contattare il proprio rappresentante Endress+Hauser.

iDTM significa "interpreter Device Type Manager", DD "Device Description" e EDD "Electronic Device Description".

Maggiori dettagli sull'installazione, l'aggiornamento e la gestione degli iDTM sono riportati nel documento .pdf "FieldCare iDTM Getting Started" sul DVD di installazione di FieldCare.

# 4 Aggiorna il Catalogo dei DTM

#### 4.1 Dopo un'installazione di FieldCare

- 1. Dopo aver registrato la licenza e aperto FieldCare, un messaggio di avvertimento informa che e' necessario aggiornare il Catalogo dei DTM.
	- Premere Aggiorna per aggiornare il Catalogo dei DTM.

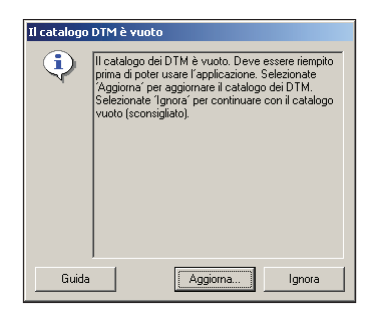

- 2. FieldCare cerca nuovi DTM installati sul computer e aggiorna automaticamente il Catalogo dei DTM.
	- I DTM vengono visualizzati nella finestra di dialogo Aggiorna Catalogo DTM.
	- $-$  Premere  $OK$  per chiudere la finestra di dialogo e continuare a utilizzare FieldCare.

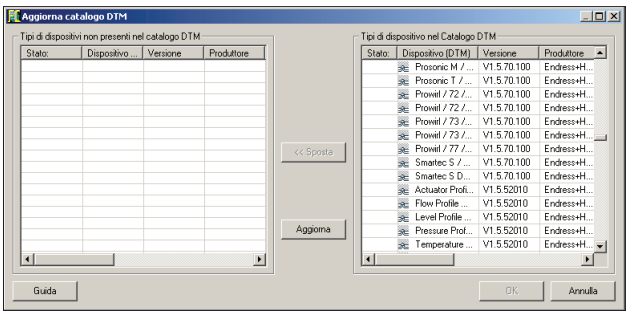

- 3. Si apre la finestra di dialogo iniziale di FieldCare.
	- Selezionare l'argomento richiesto per la creazione di un progetto FieldCare.

### 4.2 Dopo l'installazione di nuovi DTM

Se sono stati installati nuovi DTM, il Catalogo dei DTM deve essere aggiornato manualmente.

1. Aprire il menu Catalogo DTM e fare clic su **Aggiorna.** 

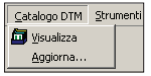

- 2. Si apre la finestra di dialogo Aggiorna Catalogo DTM. Il pannello di sinistra visualizza DTM che non fanno parte del Catalogo dei DTM. Il pannello di destra visualizza i DTM del Catalogo.
	- Fare clic su Aggiorna per aggiornare i DTM installati.
	- Dopo la ricerca, i DTM trovati vengono aggiunti al pannello di sinistra.

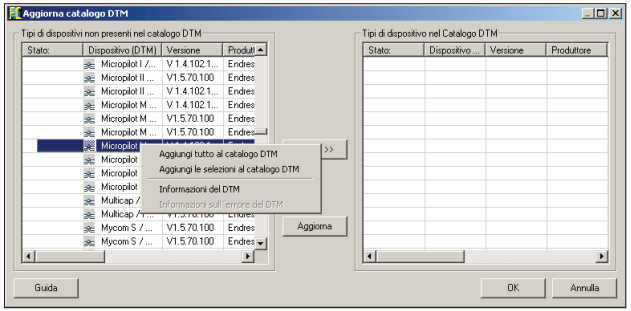

- 3. Fare clic col pulsante destro del mouse su qualunque tipo di dispositivo nella finestra di dialogo Aggiorna Catalogo DTM.
	- Fare clic per esempio su Aggiungi tutti al Catalogo DTM per aggiungere tutti i DTM nel pannello di sinistra della finestra di dialogo al Catalogo dei DTM (Standard e Professional).
	- Premere OK per salvare le modifiche effettuate e uscire dalla finestra di dialogo Aggiorna Catalogo DTM.

Italiano

FieldCare Version 2.07.xx

www.endress.com

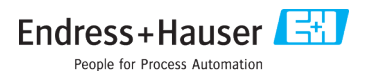

BA027S/04/c4/01.10 71061560 CCS/INDD CS2